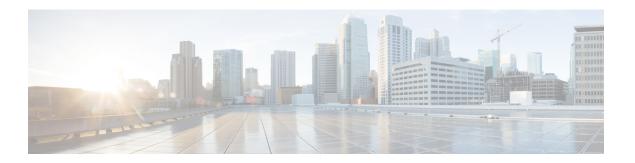

# **Member Configuration**

- Installation and Configuration for Member Node, on page 1
- Complete Configuration for Member Node, on page 1

### **Installation and Configuration for Member Node**

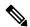

Note

All configured nodes in a cluster must be up and running before you install a new Member node.

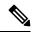

Note

To add a member node in a Live Data only deployment, see *Live Data Standalone Installation*, in the Cisco Unified Contact Center Enterprise Installation and Upgrade Guide <a href="https://www.cisco.com/c/en/us/support/customer-collaboration/unified-contact-center-enterprise/products-installation-guides-list.html">https://www.cisco.com/c/en/us/support/customer-collaboration/unified-contact-center-enterprise/products-installation-guides-list.html</a>.

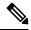

Note

To add a member node in a IdS only deployment, see *Install Cisco Identity Service Standalone Deployment*, in the Cisco Unified Contact Center Enterprise Features Guide

https://www.cisco.com/c/en/us/support/customer-collaboration/unified-contact-center-enterprise/products-feature-guides-list.html.

## **Complete Configuration for Member Node**

#### **Procedure**

**Step 1** Install the member node following the steps in *Preparation for Unified Intelligence Center Installation on a Virtual Machine*, under sections:

- Deploy Unified Intelligence Center Open Virtualization Format/Open Virtual Appliance (OVF/OVA)Template
- Specify Location of Unified Intelligence Center Installable, on page 9

• Install Cisco Unified Intelligence Center on Virtual Machine, on page 10

#### **Step 2** At the **First Node Configuration Screen**, select **No.**

The First Node Configuration Warning screen opens. This screen advises you that you must configure the server on the first node before you can proceed. You completed this configuration in Chapter 4.

- **Step 3** Select **OK** at the screen.
- **Step 4** In the **Network Connectivity Test Configuration** screen, you can verify the connection of this node to the first node (the Controller).

Note The Network Connectivity Test Configuration screen refers to the first node as the *publisher*, in reference to its role in database replication. The first node *publishes* or replicates, the databases to the Member nodes, which are referred to as *subscribers* of the database replication. Select No to open the First Node Access Configuration screen.

- **Step 5** In the **First Node Access Configuration** screen, enter connection values for the first node (the Controller):
  - a) Host Name of the Controller
  - b) IP Address of the Controller
  - c) Security Password (enter and confirm)
  - d) Select **OK** to open the SMTP Host Configuration screen.
- **Step 6** In the **SMTP Host Configuration** screen, select whether you want to configure an SMTP host to receive platform-level emails; for example, emails about certificate expiration. This field is optional. You configure email for report scheduling in the Administration console.

| lf .                                       | Then                                                                                         |
|--------------------------------------------|----------------------------------------------------------------------------------------------|
| You want to configure an SMTP Host.        | Select <b>Yes</b> to open the second SMTP screen.  Proceed to Step 7.                        |
| You do not want to configure an SMTP Host. | Select <b>No</b> to open the Platform Configuration Confirmation screen.  Proceed to Step 8. |

- **Step 7** In the second **SMTP Host Configuration** screen:
  - a) Enter the hostname or IP address for the SMTP server.
  - b) Select **OK** to open the Platform Configuration Confirmation screen.
- **Step 8** In the **Platform Configuration Confirmation** screen:

| If                                                       | Then                                         |
|----------------------------------------------------------|----------------------------------------------|
| You want to proceed.                                     | Select <b>OK</b> .  The installation begins. |
| You want to revisit screens to modify the configuration. | Select Back.                                 |

### **Related Topics**

Define Member Node in Administration Console

**Complete Configuration for Member Node**